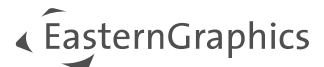

# CAD-ToolBox 1.8 - Manuel d'utilisation du plugin pCon.planner

### Content

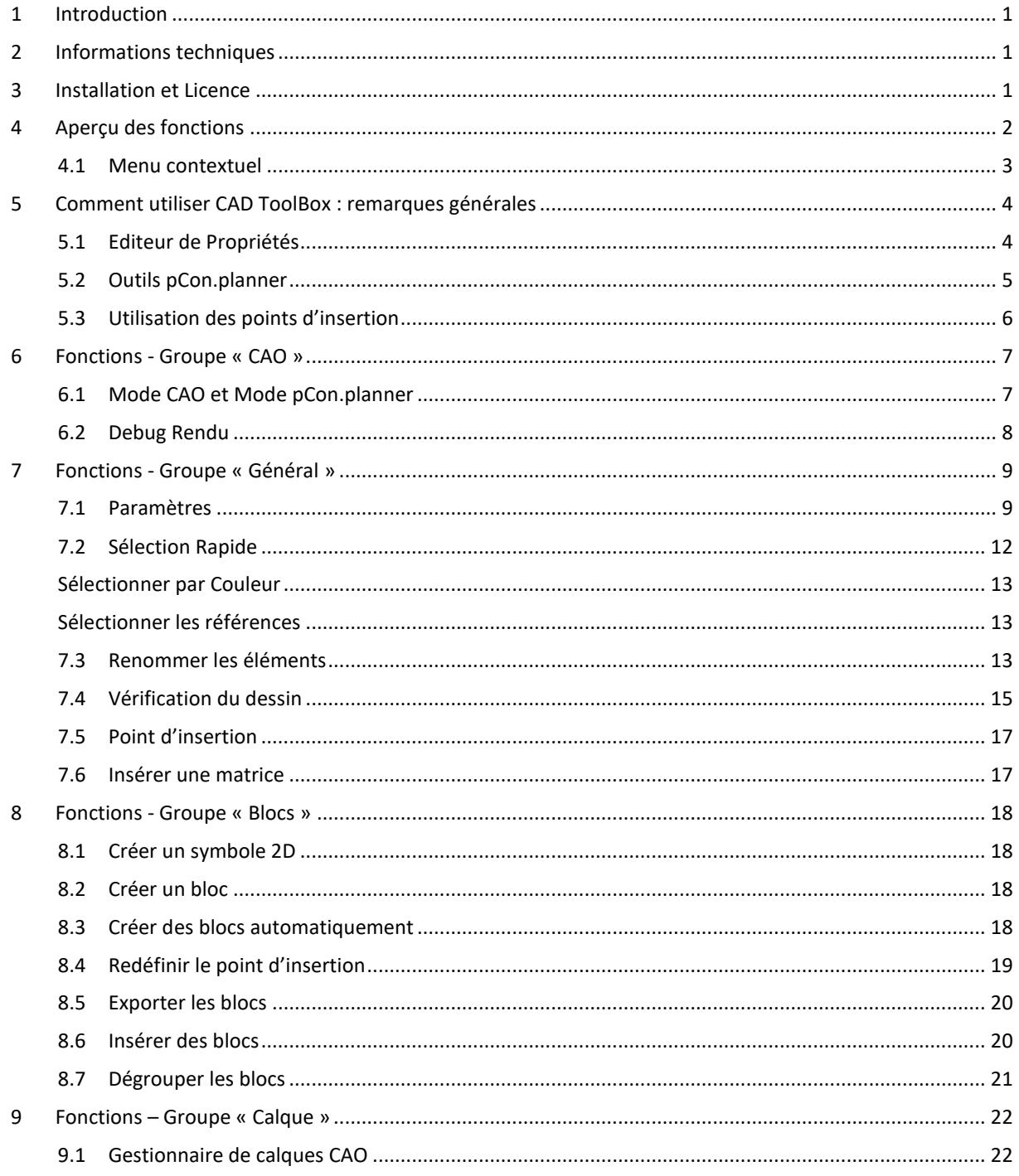

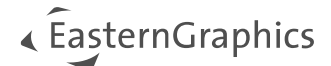

## <span id="page-1-0"></span>**1 Introduction**

CAD Toolbox permet de modifier les données CAO (*Création Assistée par Ordinateur*, équivalent français de *Computer Assisted Design*) directement dans pCon.planner 8. Une fois le plugin intégré à pCon.planner, aucun autre programme CAO n'est nécessaire pour préparer les fichiers pcr geolib (bibliothèque de composants OFML), utilisés par pCon.creator.

## <span id="page-1-1"></span>**2 Informations techniques**

Le plugin nécessite pCon.planner 8.8 PRO (ou supérieur).

Pour les prérequis propres à pCon.planner 8, veuillez vous référer à : [https://pcon-planner.com/uploads/pdf/pCon.planner\\_8\\_System\\_Requirements.pdf](https://pcon-planner.com/uploads/pdf/pCon.planner_8_System_Requirements.pdf)

## <span id="page-1-2"></span>**3 Installation et Licence**

Pour installer le plugin, veuillez suivre la procédure suivante :

- 1. Téléchargez l'archive ZIP du plugin, fournie par EasternGraphics.
- 2. Dézippez l'archive.
- 3. Démarrez le fichier setup. Vous aurez besoin des droits d'admin pour l'installation.
- 4. Au prochain démarrage de pCon.planner, vous trouverez un nouvel onglet CAD ToolBox, prêt à être utilisé.

Pour utiliser le plugin, vous aurez besoin d'une licence spéciale qui passe par pCon.login. Vous devrez donc être connecté à pCon.login via le bouton dans le coin supérieur droite de pCon.planner.

La licence peut être commandée par mail à [egr-orders@easterngraphics.com.](mailto:egr-orders@easterngraphics.com) La licence doit être assignée à votre organisation pCon.login et au groupe d'utilisateurs CAD ToolBox de cette organisation.

Plus d'informations au sujet de pCon.login sur <https://login.pcon-solutions.com/fr/help>

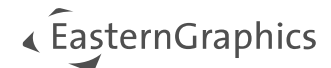

## <span id="page-2-0"></span>**4** Aperçu des fonctions

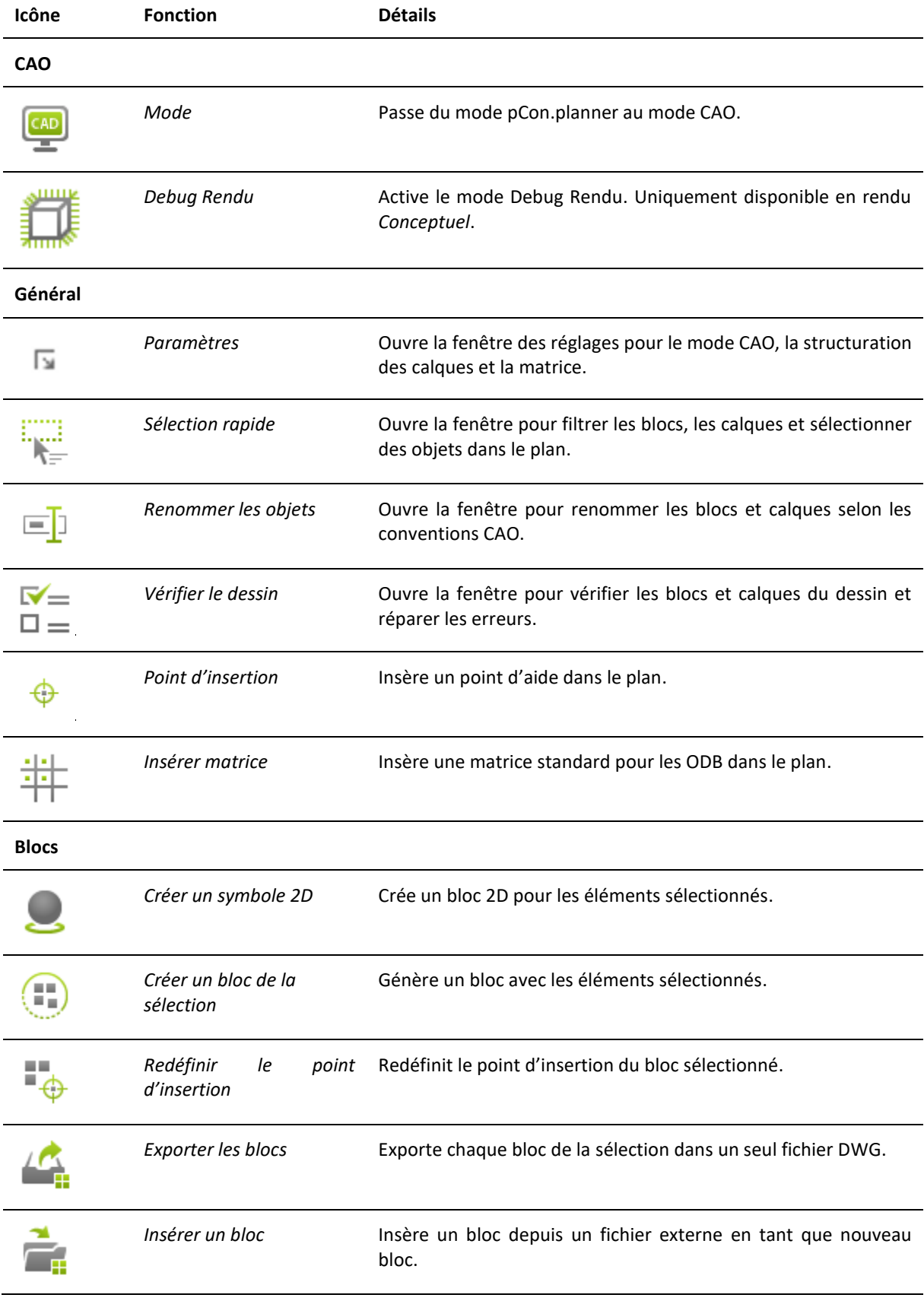

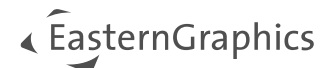

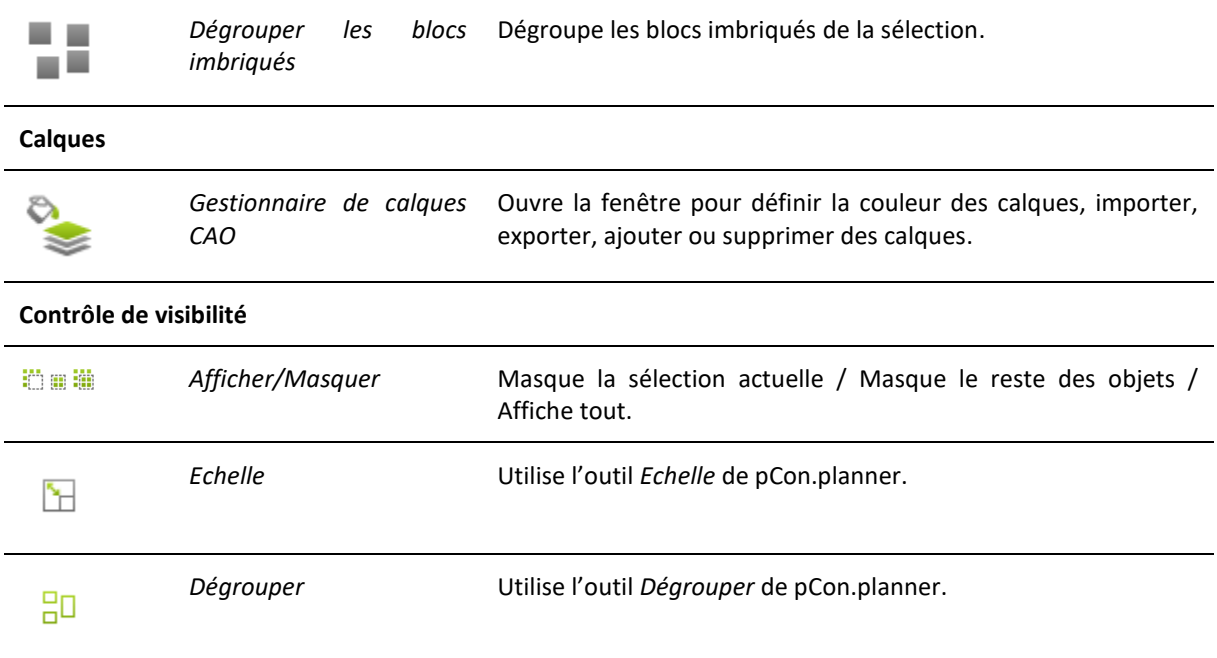

## <span id="page-3-0"></span>**4.1 Menu contextuel**

Ouvrez le menu contextuel par un clic droit pour obtenir des informations supplémentaires sur les objets sélectionnés.

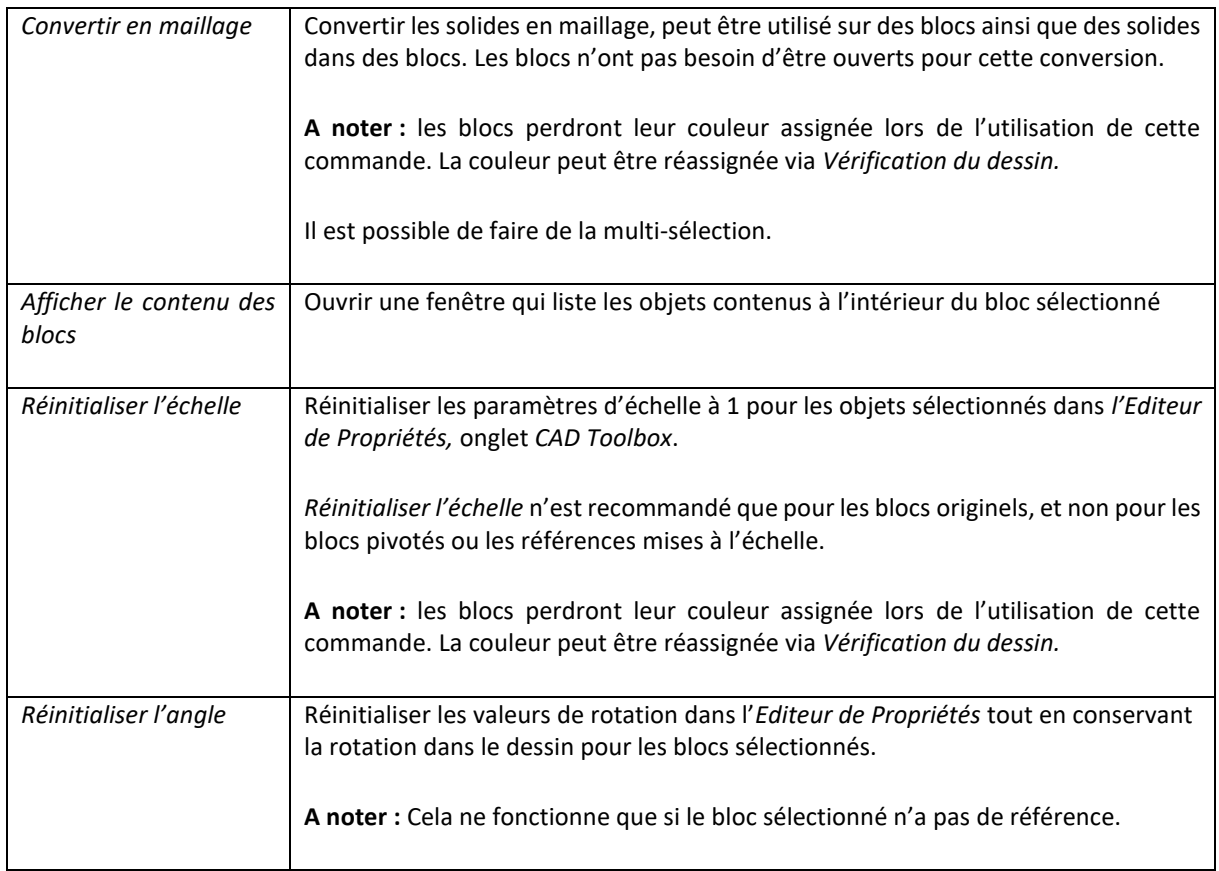

## <span id="page-4-0"></span>**5 Comment utiliser CAD ToolBox : remarques générales**

## <span id="page-4-1"></span>**5.1 Editeur de Propriétés**

*L'Editeur de Propriétés* de pCon.planner occupe une place centrale dans votre travail avec CAD ToolBox. Vous pouvez sélectionner les objets de votre plan et les ouvrir avec *l'Editeur de Propriétés.*

**Si le plugin CAD ToolBox est actif, l'Editeur de Propriété présentera un onglet séparé pour CAD ToolBox.**

De là, vous pouvez :

- Lire et copier le *Nom de bloc*
- Voir les types d'objets sélectionnés. Les objets multi-sélectionnés sont organisés et groupés par type.

A noter : le paramètre *Afficher toutes les propriétés* dans le menu hamburger de l'*Editeur de Propriétés*  doit être activé pour afficher l'onglet CAD ToolBox.

- Définir le *Calque* pour le bloc sélectionné.
- Définir l'*Echelle* pour les blocs sélectionnés, en utilisant le facteur d'échelle X, Y et Z.

Dans le cas d'une multi-sélection, le nombre de blocs sélectionnés est affiché dans le champ *Nom de bloc* de *l'Editeur de propriétés*. En passant le curseur sur le champ *Nom de bloc,* le nom des blocs sélectionnés apparaissent.

L'onglet Général de l'Editeur de Propriétés est également important pour travailler avec CAD ToolBox.

D'ici, vous pouvez :

• Modifier la *Position, Echelle* et *Rotation* du bloc sélectionné. Le nombre de décimales à entrer dans l'*Editeur de Propriétés* dépend de la *Précision* définie dans les *Paramètres* de l'onglet *Modifier.* 

Si un élément 2D ou 3D est inséré dans votre plan via l'onglet *Démarrer, Eléments de dessin*, c'est l'onglet *Forme*  qui s'ouvre dans l'*Editeur de Propriétés.*

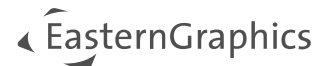

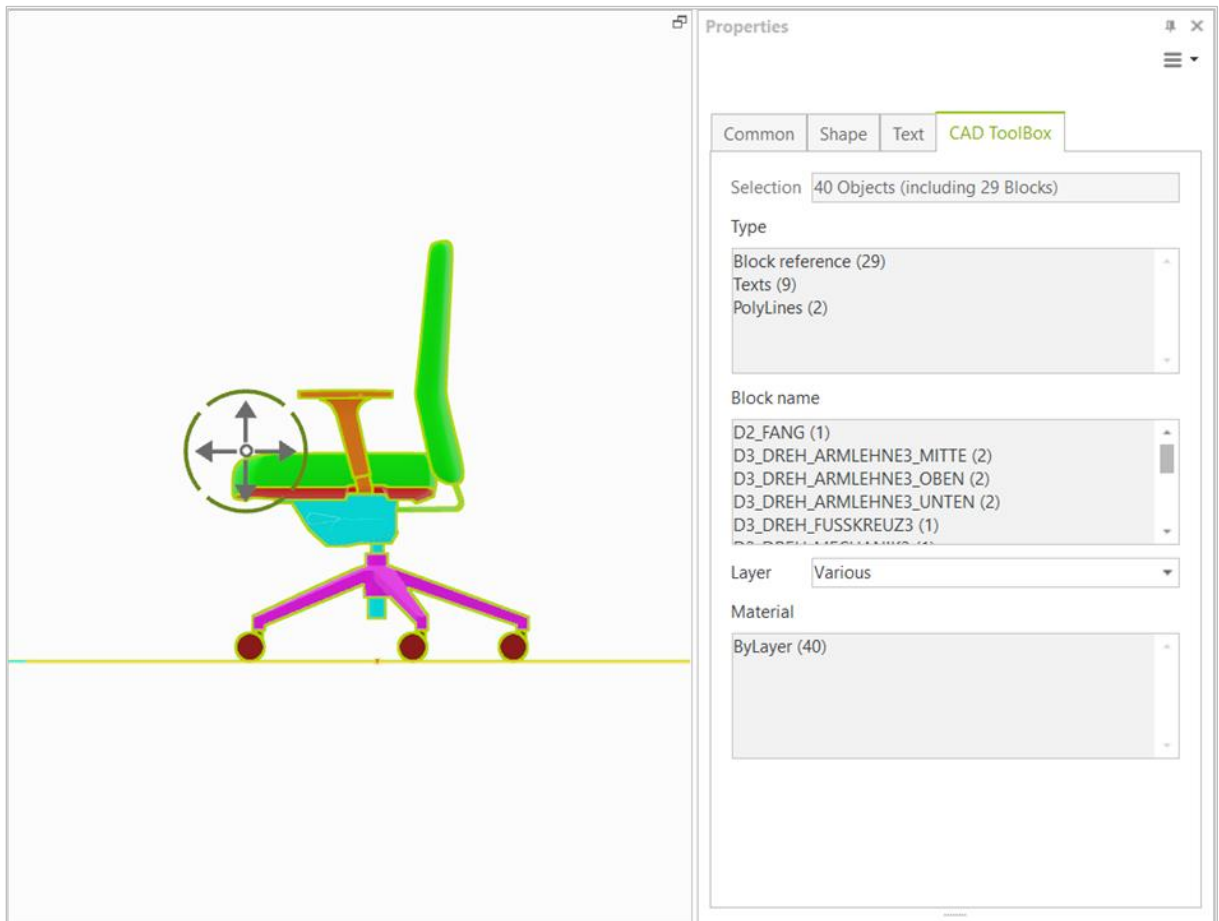

### <span id="page-5-0"></span>**5.2 Outils pCon.planner**

En plus de *l'Editeur de Propriétés,* d'autres outils peuvent être importants lors du travail sur vos données CAO :

- *Calques* (barre d'outils pCon.planner) : utilise la fenêtre de pCon.planner avec des filtres avancés
- *Purger* (menu *Fichier*) : supprime les blocs et calques qui ne sont plus utilisés
- *Eléments de dessin* (onglet *Démarrer*) : utilise les fonctions *Cube, Sphère,* etc. pour dessiner de nouveaux blocs
- *Texte* (onglet *Démarrer*) : pour ajouter plus d'informations à la matrice
- *Outils* (onglet *Modifier*) : utilise les fonctions *Réseau, Soustraire, Fusionner* etc. pour modifier les éléments du dessin

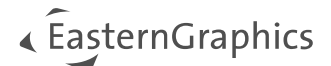

## <span id="page-6-0"></span>**5.3 Utilisation des points d'insertion**

Chaque bloc a un point d'insertion, affiché en vert lorsque le bloc est sélectionné. Vous pouvez faire un clic gauche sur le point d'insertion pour déplacer le bloc.

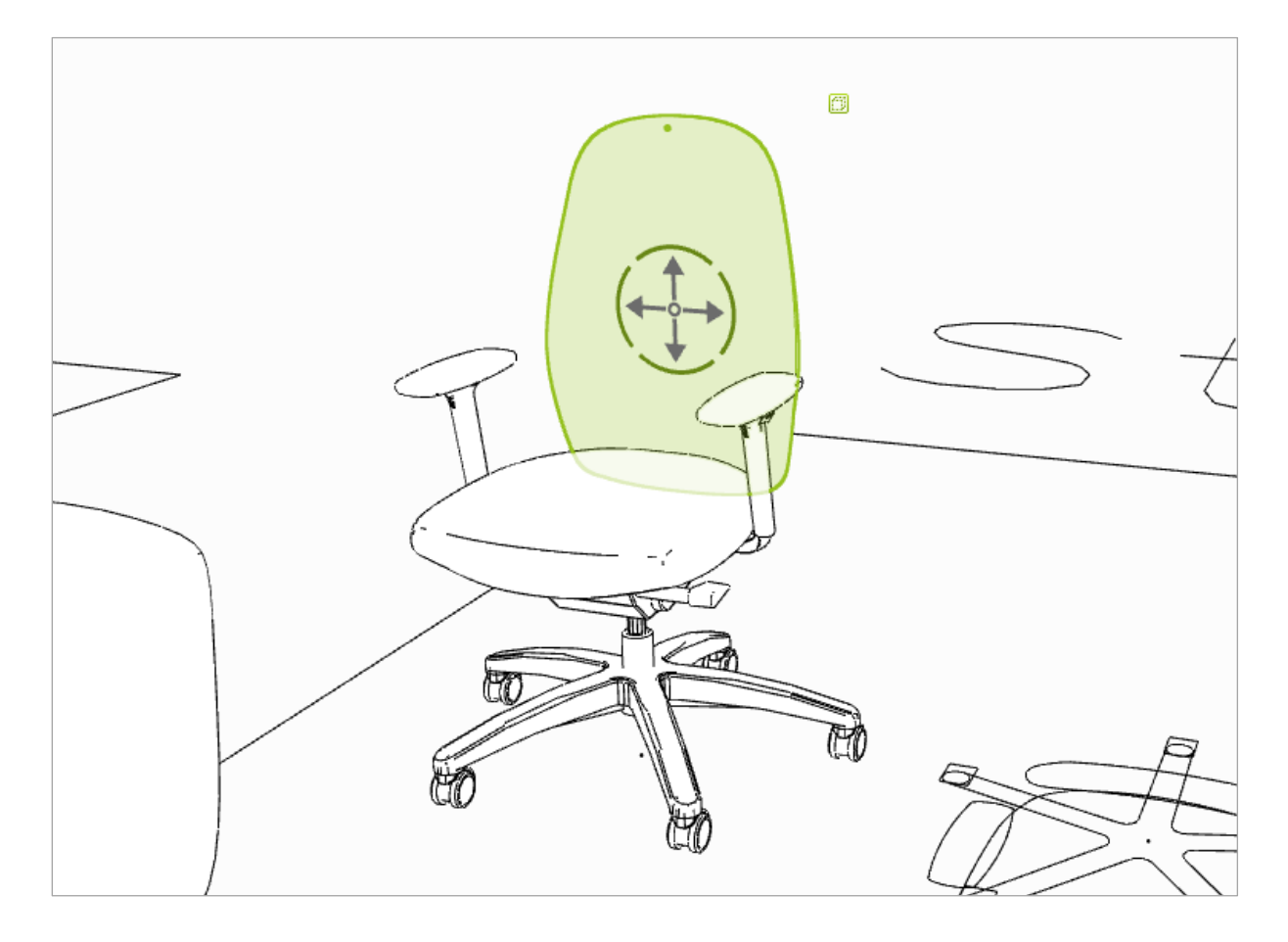

## <span id="page-7-0"></span>**6 Fonctions - Groupe « CAO »**

## <span id="page-7-1"></span>**6.1 Mode CAO et Mode pCon.planner**

**n'affectera pas les copies qui ne sont pas** 

**créées en tant que références.**

CAD ToolBox est capable de passer d'un mode à l'autre. Voici les différences entre les deux :

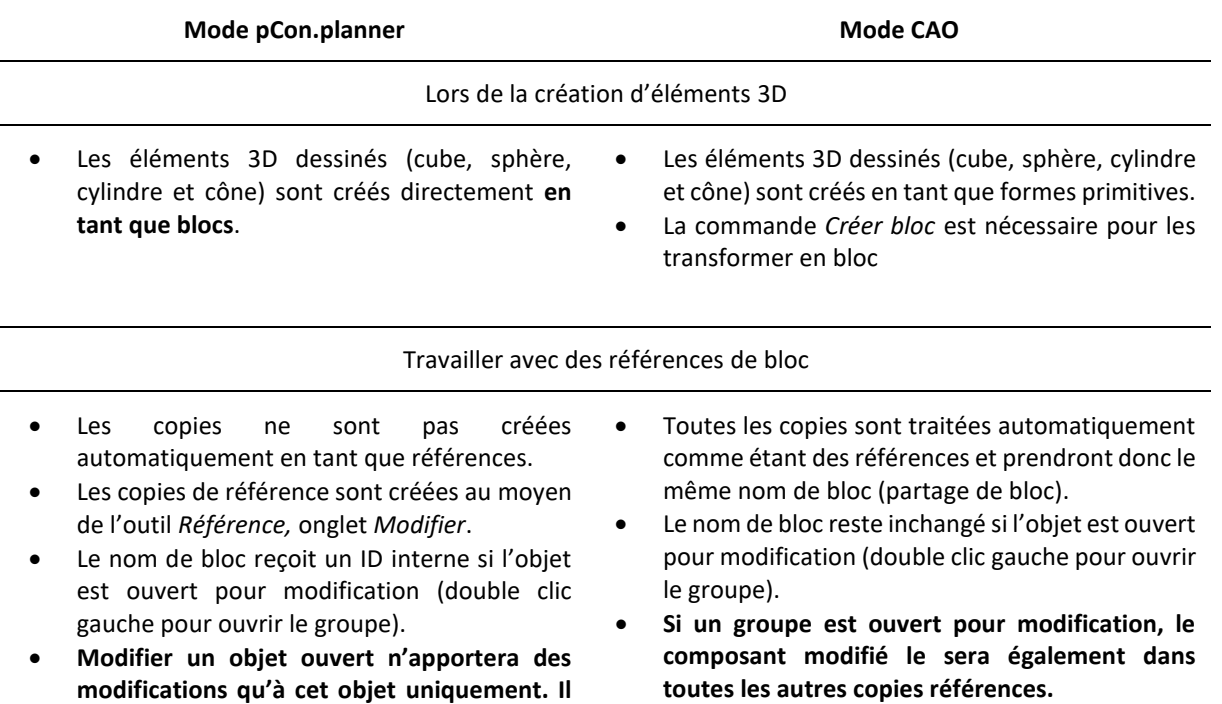

**Lorsque le mode CAO est actif, le sigle 'CAD' s'affichera en haut de chaque vue. Pour rendre le mode CAO plus visible encore, il est possible de créer un style de rendu nommé 'CAD' et de cocher l'option «** *Utiliser le style de rendu nommé CAD en mode CAO* **» (**[cf chapitre sur les Réglages](#page-9-1)**).**

pCon.planner démarre par défaut en mode pCon.planner. S'il est ouvert par pCon.creator, pCon.planner s'ouvrira automatiquement en mode CAO (paramètre *-CADsilent*).

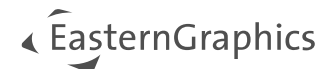

## <span id="page-8-0"></span>**6.2 Debug Rendu**

Lorsque l'option *Debug Rendu* est active, l'affichage des objets dans le dessin va changer pour inclure les normales de vertex.

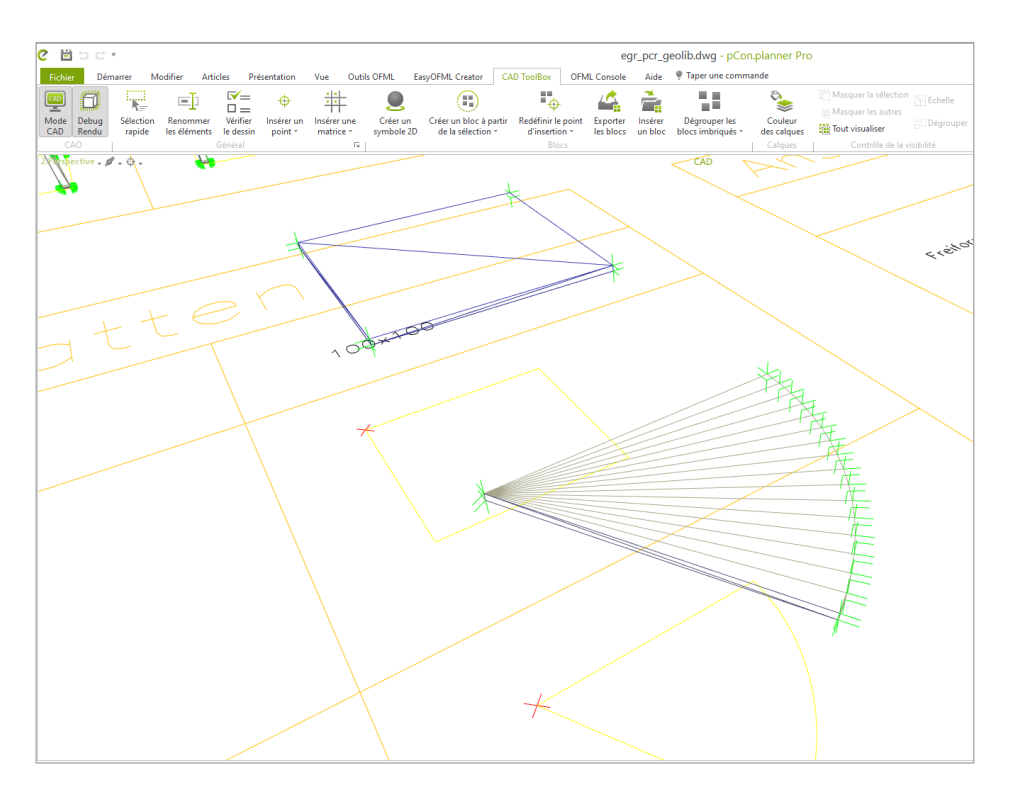

De plus, la fonction *Vérifier le dessin* affiche des informations sur les erreurs de rendu des objets. Elle indiquera les erreurs suivantes, visibles également dans le mode *Debug Rendu* :

- Normales de vertex avec une déviation de +90° par rapport à la normale de la face correspondante.
- Normales de vertex avec une longueur de zéro.
- Normales de vertex qui ne sont pas des vecteurs unitaires.

Afin d'afficher les normales de vertex, la vue *Perspective* est utilisée.

## <span id="page-9-0"></span>**7 Fonctions - Groupe « Général »**

## <span id="page-9-1"></span>**7.1 Paramètres**

En cliquant sur la petite flèche du groupe *Général* (cf. image), vous ouvrirez une fenêtre contenant des paramètres pour le mode *CAO*, des fonctions pour la *Vérification du dessin* ([plus d'infos](#page-14-0)) et pour la matrice.

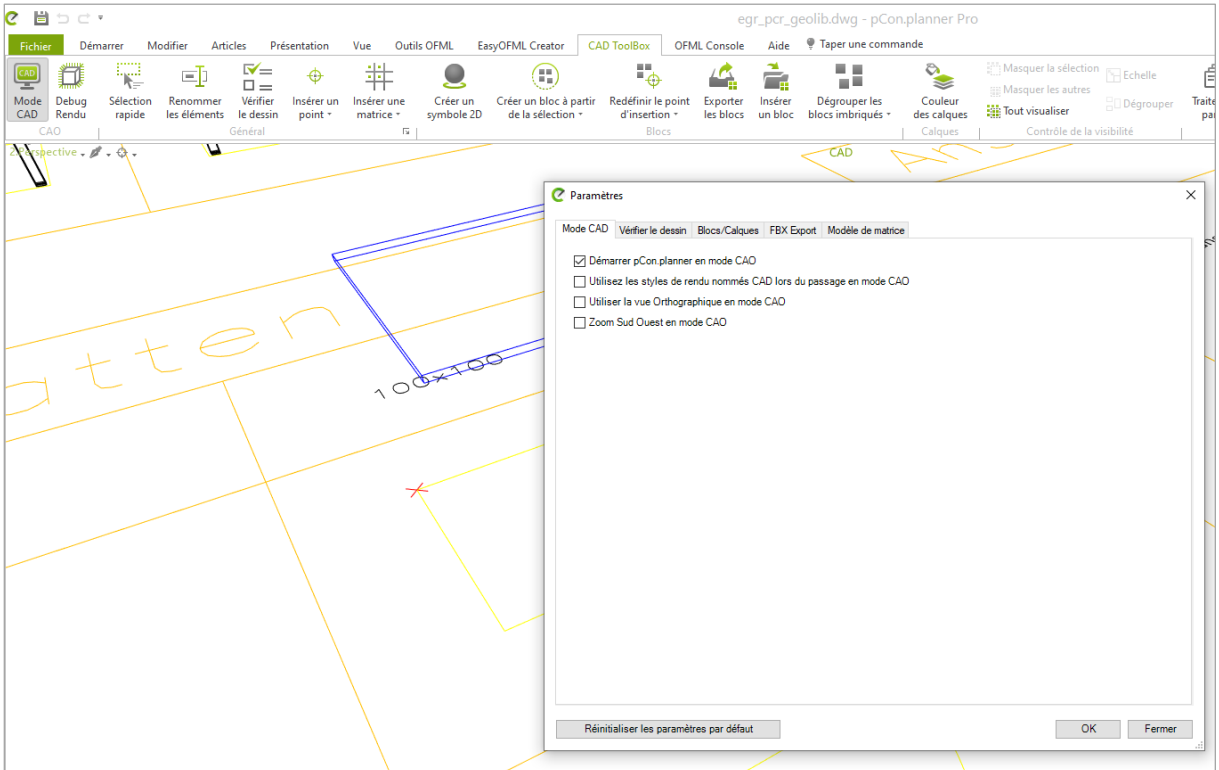

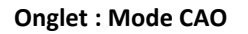

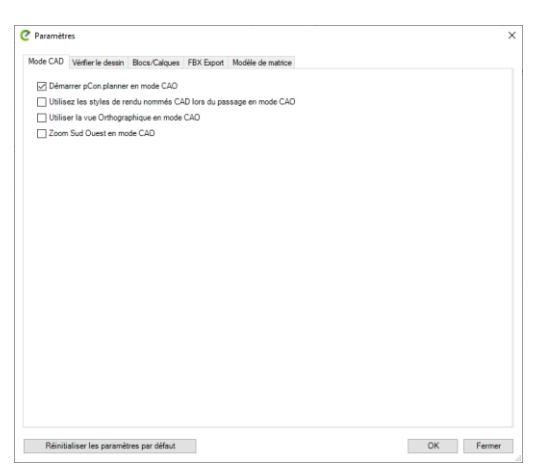

Démarrer pCon.planner en mode CAO : Si cette option est activée, pCon.planner démarrera directement en mode *CAO.* Veuillez noter que cela peut changer l'attitude de certaines fonctions de pCon.planner (**[plus d'infos](#page-7-1)**).

Utiliser le style de rendu nommé 'CAD' avec le mode CAO : Utilisez la fenêtre *Styles de rendu*  (onglet *Vue* de pCon.planner) pour créer un style de rendu spécial nommé 'CAD'. Puis cochez cette option pour l'activer automatiquement au passage en mode CAO.

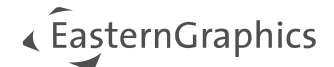

#### **Onglet : Vérifier le dessin**

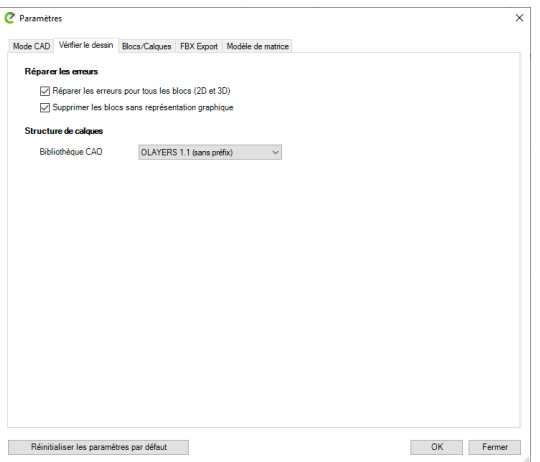

Supprimer les blocs sans représentation graphique : Si cette option est active, les blocs sans représentation graphique sont supprimés lors de la vérification des erreurs du plan (**[cf.](#page-14-0)  [chapitre correspondant](#page-14-0)**).

Réparer les erreurs pour tous les blocs (2D et 3D inclus) : Lorsqu'elle est active, cette option inclut tous les blocs, même ceux sans préfixe D2 et D3, dans la routine de vérification.

#### **Structure des calques**

Si l'OLAYERS 1.1 est utilisé, « 3D\_ » est comme préfixe pour les noms de vos objets. Si vous utilisez Neutral, vous devrez alors définir un préfixe pour les noms de bloc manuellement.

## **Onglet : Blocs/Calques**

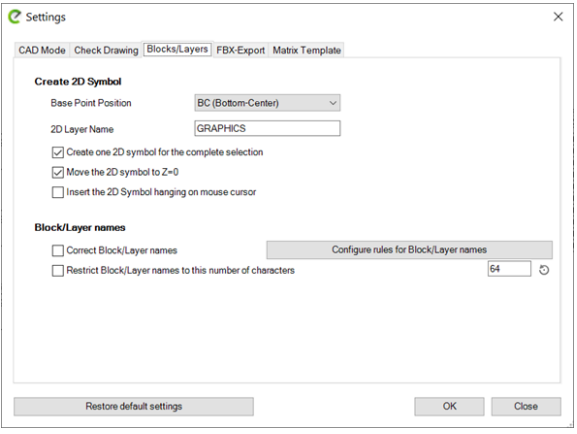

#### **Créer les symboles 2D**

Gère les paramètres pour la création des éléments 2D lors du clic sur le bouton *Symbole 2D* du groupe Blocs.

#### **Noms de bloc**

Vous pouvez activer ici la fonction *Corriger les noms de bloc* (voir ligne suivante du tableau) et activer le raccourcissement des noms de blocs.

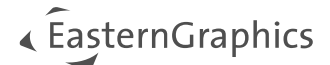

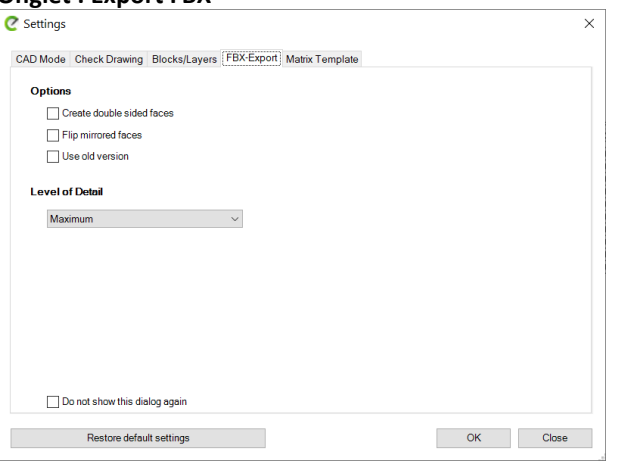

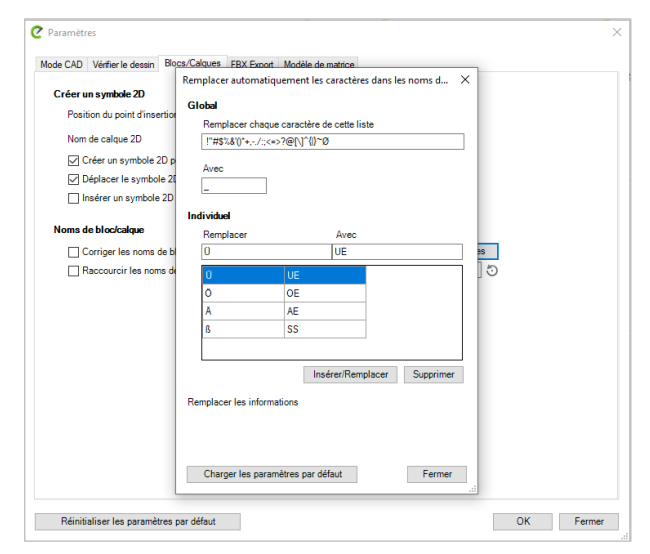

#### **Onglet : Export FBX Contient les paramètres pour l'export FBX.**

Cet onglet est également ouvert avec l'option *Convertir en maillage* (menu contextuel pour les objets sélectionnés).

Le *Niveau de détails* détermine la qualité d'affichage pour les solides convertis en maillage ainsi que pour les blocs exportés au format FBX (voir **[Export des blocs](#page-20-0)**).

#### **Configurer les règles pour le nommage des blocs**

En cliquant sur *Configurer les règles pour le nommage des blocs,* vous ouvrirez une nouvelle fenêtre. Ici, vous pouvez définir les paramètres pour remplacer certains caractères dans les noms de bloc (voir chapitre **[Fenêtre de Sélection rapide](#page-12-0)**).

Il est possible de définir un caractère de remplacement pour chaque caractère ou une liste, par exemple pour les accents.

#### **Onglet : Modèle de Matrice**

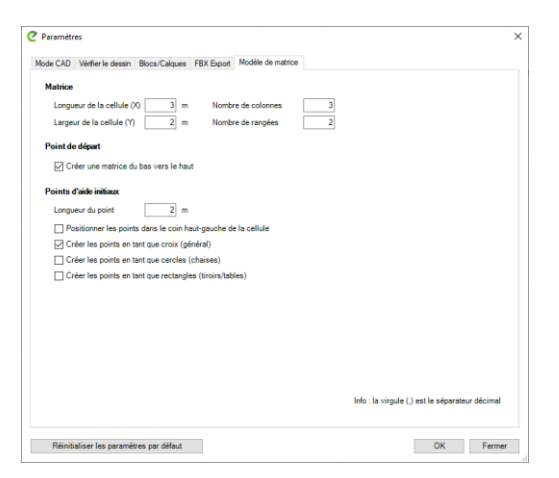

Point d'insertion initiaux : Crée des points d'aide sous différentes formes pour faciliter la création des éléments désirés.

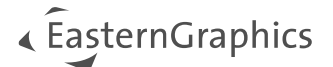

## <span id="page-12-0"></span>**7.2 Sélection Rapide**

Le bouton *Sélection Rapide* ouvre une fenêtre pour filtrer et sélectionner des blocs, calques ou textes. Voici comment utiliser cette fenêtre :

- 1. Utilisez le menu déroulant en haut de la fenêtre pour choisir d'afficher les *Blocs, Calques* ou *Textes* en dessous.
- 2. Sélectionnez un ou plusieurs noms de la liste.

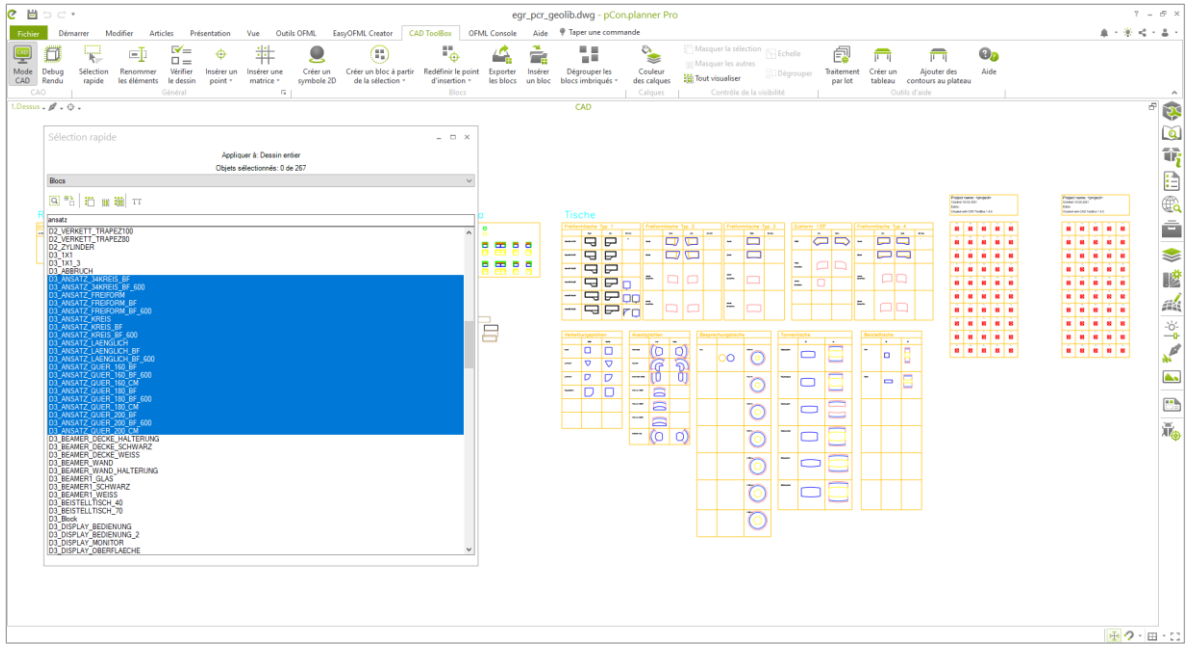

Vous pouvez choisir parmi les options suivantes de la fenêtre :

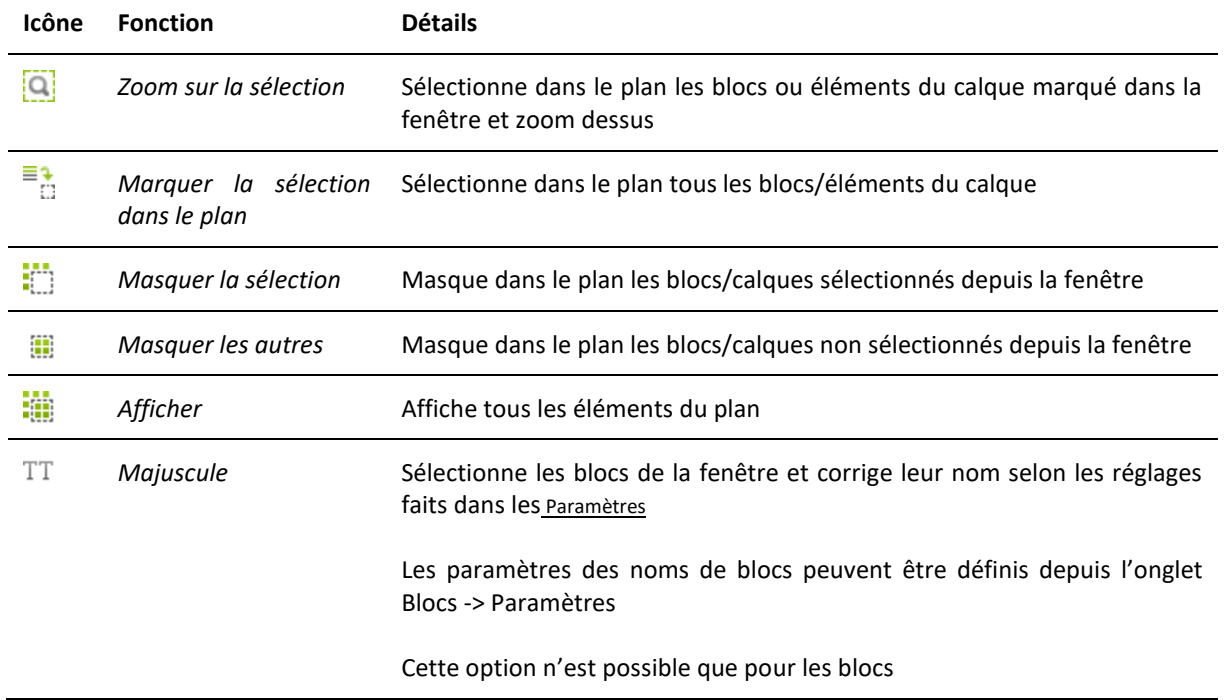

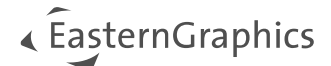

### <span id="page-13-0"></span>**Sélectionner par Couleur**

Sélectionnez un élément ou un bloc dans le plan. Faites un clic droit pour ouvrir le menu contextuel puis sélectionnez l'option *Sélectionner par couleur* pour sélectionner tous les éléments ou blocs qui utilisent la même couleur.

*Sélectionner par Couleur* vous aidera à préparer la création de blocs à partir d'une multitude d'éléments individuels qui peuvent être difficiles à sélectionner.

### <span id="page-13-1"></span>**Sélectionner les références**

Sélectionnez un élément, puis ouvrez le menu contextuel par un clic droit et choisissez *Sélectionner les références.* Cela sélectionne toutes les références dans le plan qui correspondent à la sélection en cours.

### <span id="page-13-2"></span>**7.3 Renommer les éléments**

Le bouton *Renommer les éléments* ouvre une fenêtre où vous pouvez sélectionner et renommer des blocs, calques ou textes par chercher-remplacer.

Si vous sélectionnez des éléments de votre plan avant d'ouvrir la fenêtre *Renommer éléments,* seuls les calques/blocs des éléments sélectionnés seront affichés dans la fenêtre. Fermez cette fenêtre, puis désélectionnez tous les objets du plan pour obtenir la liste complète de tous les calques et blocs du plan.

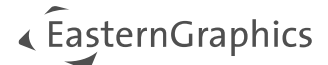

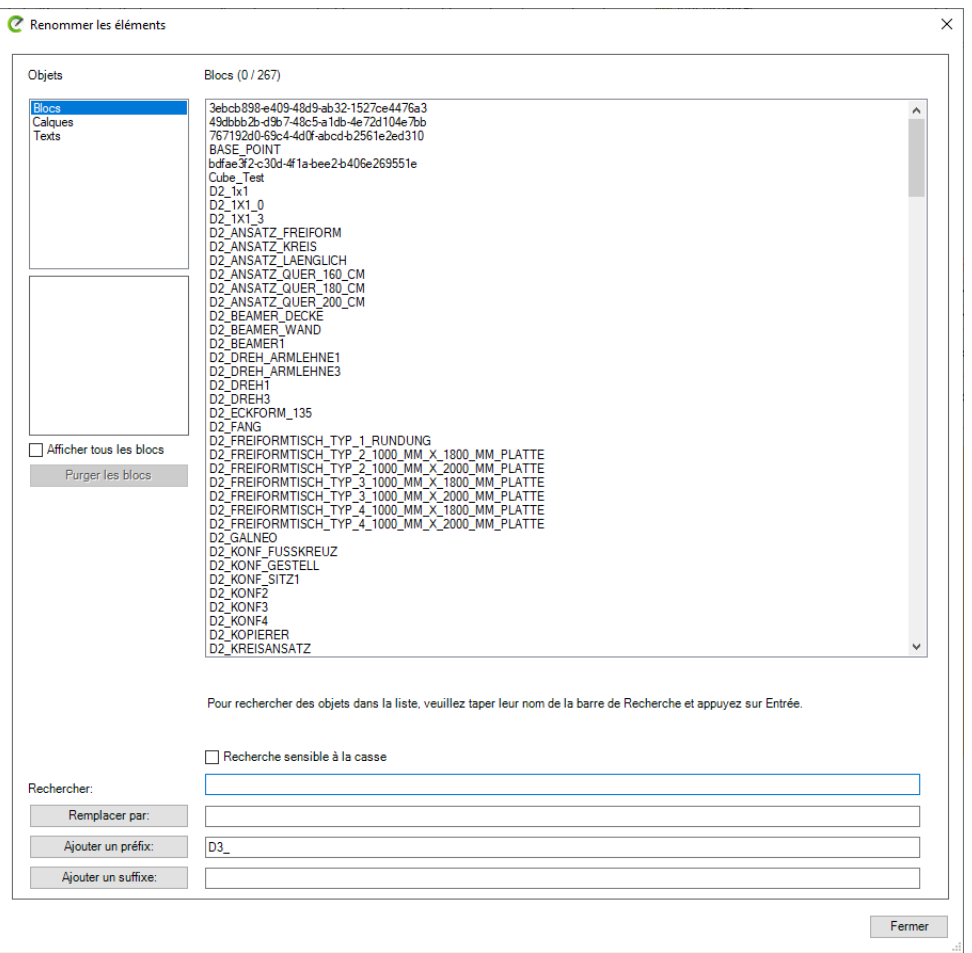

Si vous souhaitez renommer des blocs, la coche *Afficher tous les blocs* permet d'afficher même ceux sans représentation graphique. Utilisez la fonction *Purger les blocs* pour éliminer ces blocs sans représentation graphique.

Vous pouvez supprimer des préfixes en les entrant dans *Rechercher,* en laissant le champ *Remplacer par* vide et en confirmant avant le bouton *Remplacer.* Le bouton *Ajouter préfixe* ajoutera le préfixe entré aux éléments sélectionnés.

<span id="page-14-0"></span>Les textes sont listés par leur ID interne. Ces ID ne peut pas être recherchés ou remplacés. Veuillez n'entrer que le texte lui-même dans les champs *Rechercher* et *Remplacer par.*

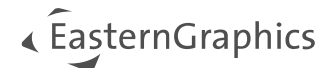

## <span id="page-15-0"></span>**7.4 Vérification du dessin**

Un clic sur ce bouton ouvre une fenêtre qui contient différentes options pour l'analyse des erreurs et leur correction. Cette fenêtre va détecter et lister les erreurs sur les *Calques* et les *Blocs.* Les erreurs corrigées automatiquement sont :

- Les mauvaises assignations de calques
- La suppression des blocs obsolètes (par exemple : des blocs qui ne contiennent aucun élément ou des blocs sans représentation graphique, à condition d'avoir activé l'option dans les Paramètres – cf. chapitre [sur les Paramètres](#page-9-1))
- Les blocs avec une couleur assignée (couleur non-définie par calque)

De plus, cette fenêtre listera les erreurs qui doivent être corrigées manuellement, comme par exemple :

- Les blocs qui ne respectent pas la convention de nommage
- Les blocs imbriqués
- Les éléments avec un affichage 3D corrompu (mauvaise normale de vertex, comme détecté par la fonction Debug Rendu)
- Les blocs qui ne sont pas traités en tant que bloc 2D ou 3D (qui n'utilisent pas le préfixe D2 ou D2 spécifié dans les [Paramètres, onglet Vérification du dessin](#page-9-1)) et qui ne peuvent donc pas être importés dans pCon.creator (les blocs doivent être renommés, voir chapitre [Renommer les éléments](#page-13-2))
- Les blocs pivotés (une déviation de la rotation du bloc ne sera pas prise en considération dans l'import de pCon.creator)

Voici les fonctions de la fenêtre :

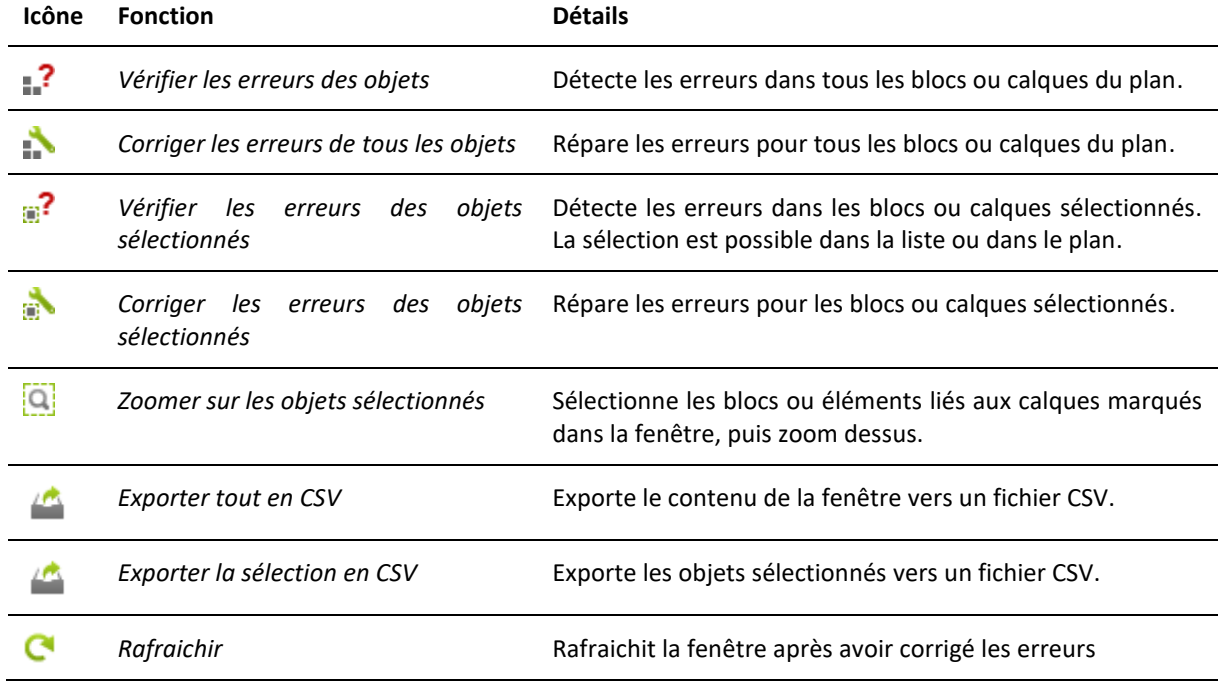

## « EasternGraphics

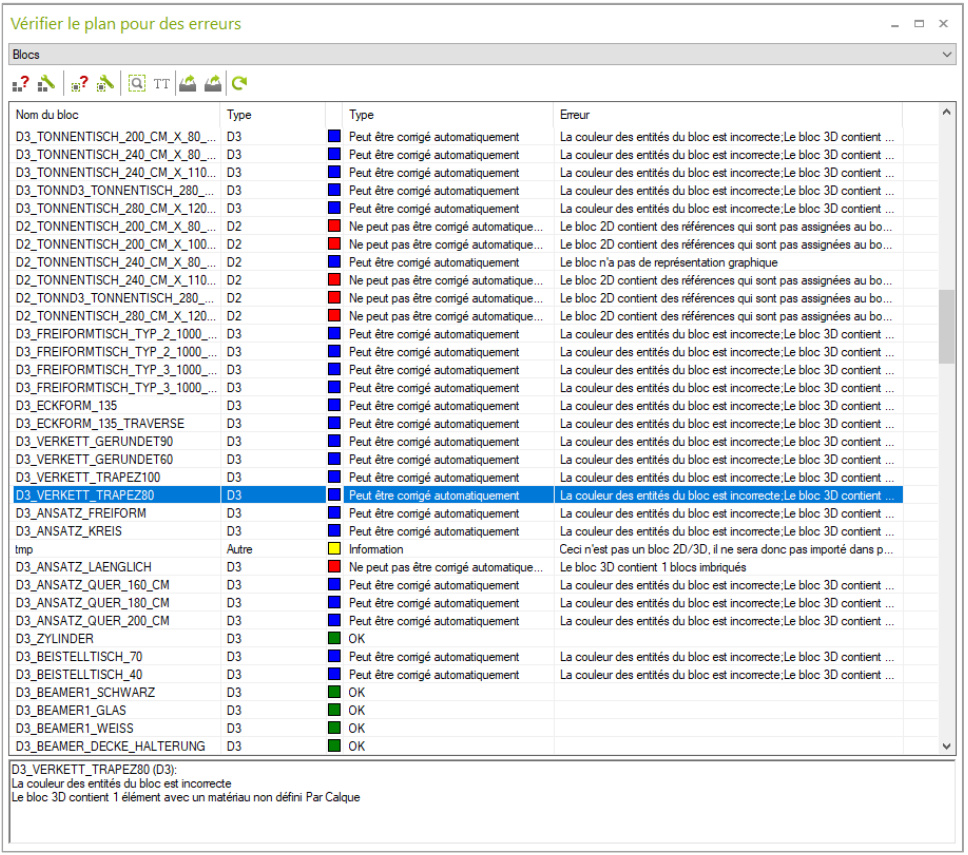

L'onglet *Vérification du dessin* dans la fenêtre des *Paramètres* (voir [chapitre sur les Paramètres](#page-9-1)) définit les réglages OLayer pour le dessin en cours.

Dans la fenêtre *Vérification du dessin,* les types de blocs et calques sont automatiquement détectés en se basant sur le OLayer spécifiés dans la fenêtre *Paramètres.* Si les blocs ou calques ne sont pas définis correctement, vérifiez les *Paramètres.*

Les objets seront testés selon leur type (2e colonne de la fenêtre *Vérification du dessin*). Un nouveau type de calque ou bloc peut être défini :

- 1. Dans la fenêtre *Vérification du dessin,* sélectionnez les blocs ou calques qui doivent changer de type
- 2. Clic droit sur le nom des éléments sélectionnés
- 3. Sélectionnez un nouveau type de bloc/calque depuis le menu contextuel

Le type d'objet est réinitialisé dès que la fenêtre *Vérification du dessin* est fermée.

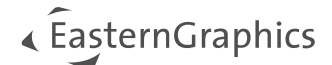

## <span id="page-17-0"></span>**7.5 Point d'insertion**

Vous pouvez intégrer dans le dessin des points d'aide pour diverses fonctions. Les options suivantes sont disponibles :

- **Insérer un point :** cliquez à l'endroit désiré du plan pour insérer un point unique.
- **Insérer plusieurs points :** chaque clic dans le plan insère un nouveau point. Appuyez sur **Echap.** pour arrêter la fonction.
- **Insérer des points à la base de l'objet :** un point sera automatiquement créé à l'endroit du point d'insertion de chaque objet sélectionné.

### <span id="page-17-1"></span>**7.6 Insérer une matrice**

Cette commande insère une grille standardisée dans votre plan actuel, pour vous aider à localiser et décrire les éléments du pcr\_geolib.

Lorsque vous cliquez sur *Insérer Matrice,* la fenêtre *Paramètres* s'ouvre. Depuis l'onglet *Modèle de Matrice,* il est possible de définir un point de départ pour créer cette matrice.

Le type de point peut être défini dans cette fenêtre : circulaire, rectangulaire ou croix, selon les besoins.

Les morceaux qui composent cette matrice sont ranges sous le calque Documentation, et peuvent donc être facilement masqués. Dans chaque nouveau plan, un calque \_HelpPoint est automatiquement créé. Tous les points d'insertion sont assignés au calque \_HelpPoint.

#### **Option : Corriger les points de la matrice**

Cette fonction est utile pour réparer des points de la matrice, lorsqu'ils ne s'affichent pas correctement.

- 1. Dans le plan, ouvrez le menu déroulant en cliquant sur la flèche à côté *d'Insérer une matrice.*
- 2. Sélectionnez l'option *Réparer les points de la matrice.*
- 3. CAD ToolBox va ouvrir une fenêtre pour énumérer les points à corriger.
- 4. Cliquez sur *Oui* pour corriger ces points.

## <span id="page-18-0"></span>**8 Fonctions - Groupe « Blocs »**

## <span id="page-18-1"></span>**8.1 Créer un symbole 2D**

Cela crée un bloc 2D pour les éléments sélectionnés. Cette fonction est différente de celle de pCon.planner (onglet *Modifier*). Les symboles 2D sont créés directement depuis l'onglet CAD ToolBox, et peuvent être traités par pCon.creator. Par défaut, un symbole 2D commun sera créé pour la sélection en cours. Pour créer un symbole 2D pour chaque élément individuellement, décochez l'option *Créer un symbole 2D pour la sélection complète*, dans les *Paramètres.*

Lors du travail sur les pcr\_geolibs ou lors de la préparation des blocs pour pCon.creator, veillez à bien utiliser la fonction *Symbole 2D* depuis l'onglet *CAD ToolBox.*

## <span id="page-18-2"></span>**8.2 Créer un bloc**

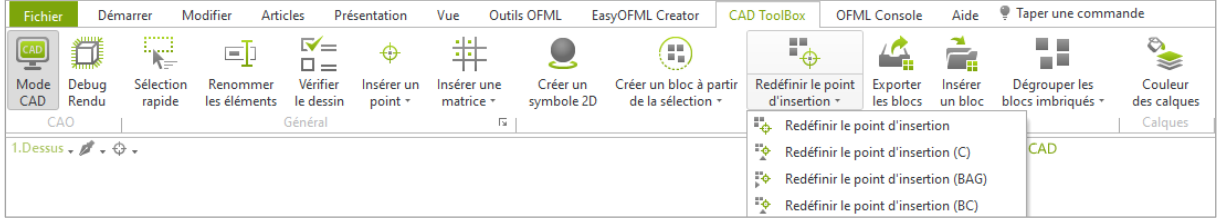

Cette fonction est utilisée pour créer un bloc à partir de blocs ou géométries déjà présents dans le plan. Il existe quatre options dans la liste déroulante (voir image) :

- 1. **Créer bloc :** Lors de l'utilisation de cette option, un clic final est requis pour définir le point de base du nouveau bloc créé.
- 2. **Créer bloc (BAG) :** Le point d'insertion du nouveau bloc est automatiquement défini tout en bas, à l'arrière gauche, du cadre de sélection (BAG).
- 3. **Créer bloc (BC) :** Le point d'insertion du nouveau bloc est automatiquement défini tout en bas, au centre, du cadre de sélection (BC).
- 4. **Créer des blocs automatiquement :** Des blocs sont créés automatiquement selon les réglages spécifiées (voir chapitre suivant).

## <span id="page-18-3"></span>**8.3 Créer des blocs automatiquement**

Sélectionnez des éléments pour créer des blocs automatiquement de ceux-ci, ou combinez-les en un seul bloc selon les critères définis. Cliquez sur *Créer des blocs automatiquement* pour ouvrir une fenêtre avec des paramètres supplémentaires, incluant :

- **Nom du bloc :** Définit le nom du bloc à créer. Les préfixes sont pris depuis les entrées correspondantes dans les réglages ([plus d'infos](#page-9-1)).
	- o **Note :** Si un bloc est créé en incluant du texte, ce texte sera automatiquement défini comme étant le nom du bloc dans la fenêtre. Il peut être modifié manuellement.

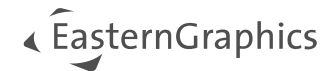

- **Grouper par :** Couleurs, Calques, Matériaux ou Eléments. Les éléments 3D seront regroupés selon ce critère. Couleurs : un bloc par couleur (idem pour calque et matériau) ; Eléments : un bloc pour chaque élément.
- **Claques :** Le mécanisme prédéfini pour la création des nouveaux calques dépend du critère entré à *Grouper par*. L'option *Assigner les calques aux blocs* est utilisée pour auto-assigner les calques nouvellement créés aux blocs générés.
- **Cloner les blocs et les placer côte à côte à une distance de [X] mètres :** Cette option va créer une copie de bloc de la sélection, et les distribuer selon la distance entrée dans la case. Elle est utile pour répartir les différentes parties d'un modèle sur une même ligne ([plus d'infos](#page-17-1)).

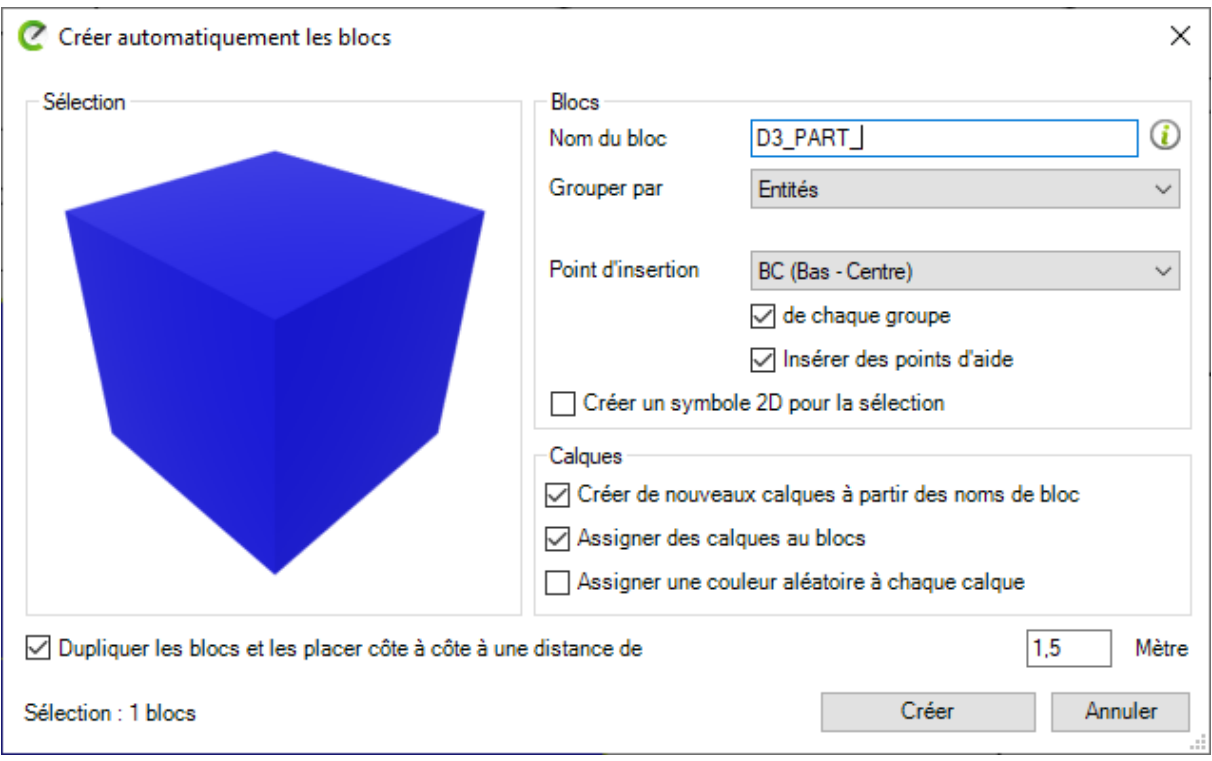

## <span id="page-19-0"></span>**8.4 Redéfinir le point d'insertion**

Utilisé pour redéfinir le point d'insertion du bloc sélectionné.

Le point d'insertion ne peut être redéfini que pour un objet à la fois. Veillez bien à ne sélectionner qu'un seul bloc à la fois lors de l'utilisation de cette option.

*Rédéfinir le point d'insertion* ne peut être exécuté que pour l'objet originel : il ne peut pas être redéfini pour un objet pivoté, mis à l'échelle ou mirroré.

- 1. **Redéfinir le point d'insertion :** Lors de l'utilisation de cette option, un clic final est requis pour définir le point de base du nouveau bloc créé.
- 2. **Redéfinir le point d'insertion (C) :** Le point d'insertion est déplacé au centre du cube de sélection.

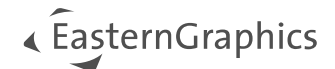

- 3. **Redéfinir le point d'insertion (BAG) :** Le point d'insertion du nouveau bloc est déplacé tout en bas, à l'arrière gauche, du cadre de sélection (BAG).
- 4. **Redéfinir le point d'insertion (BC) :** Le point d'insertion du nouveau bloc est déplacé tout en bas, au centre, du cadre de sélection (BC).

Veuillez n'utiliser l'option *Redéfinir le point d'insertion* uniquement qu'à partir de l'onglet CAD ToolBox. L'outil *Origine* de pCon.planner n'est pas compatible avec le processus de création d'un pcr\_geolib.

### <span id="page-20-0"></span>**8.5 Exporter les blocs**

Sélectionnez les blocs de votre plan pour les exporter individuellement dans des fichiers séparés. Cliquer sur l'option *Exporter les blocs* ouvre une fenêtre où vous pouvez spécifier :

- Le chemin et le dossier où seront sauvegardés les fichiers
- Le format du fichier : DWG ou FBX

Si le FBX est sélectionné en tant que format d'export, des paramètres supplémentaires sont disponibles pour gérer la qualité des blocs exportés :

- *Créer des doubles faces* : empêche le rendu incorrect des blocs dans d'autres applications.
- *Retourner les faces mirrorées* : facilite l'affichage correct des éléments mirrorés ; augmente la taille du fichier
- *Utiliser l'ancienne version* : utilise la version 6 du FBX au lieu de la version 7
- *Niveau de détails* : régule la qualité de la tessellation

Après l'export, vous recevrez un message indiquant combine de blocs ont été exportés et combien de blocs contiennent encore des erreurs.

### <span id="page-20-1"></span>**8.6 Insérer des blocs**

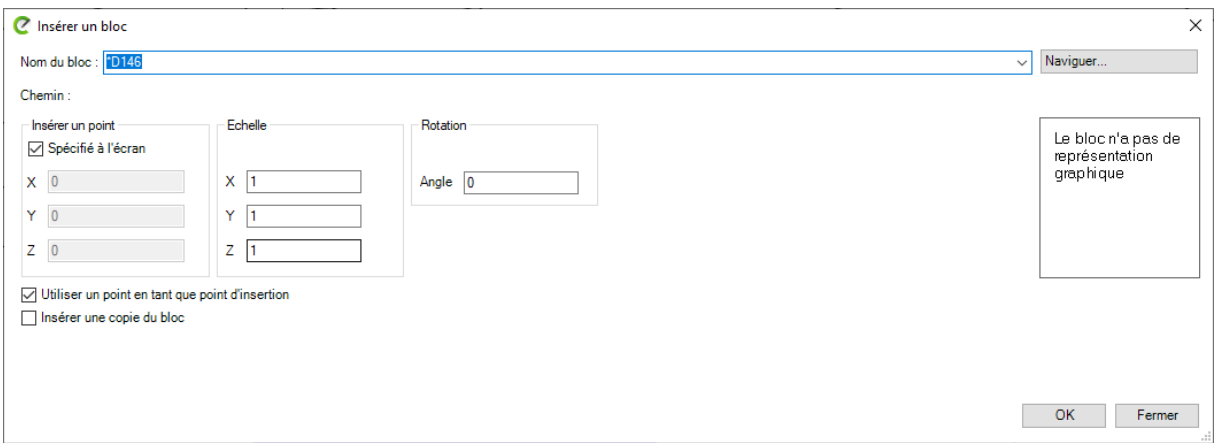

Cette option ouvre la fenêtre *Insertion de bloc.* Cliquez sur *Naviguer…* pour sélectionner un ou plusieurs blocs depuis votre poste. La fenêtre vous permet de définir une échelle et un angle pour le bloc à insérer.

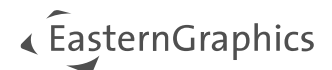

Pour remplacer un bloc dans le plan par le bloc nouvellement inséré, le nom du fichier DWG doit correspondre au nom du bloc que vous souhaitez remplacer. Utiliser la fonction *Insérer un bloc* remplacera automatiquement toutes les références de ce bloc présentes dans le plan.

Cochez l'option *Spécifier à l'écran* pour définir la position du bloc par un clic à la position désirée dans le plan.

Cochez l'option *Utiliser le point de base comme point d'insertion* pour définir un point d'insertion pour le nouveau bloc.

Activez l'option *Insérer une copie du bloc* pour insérer une copie du bloc originel. A l'insertion, la copie sera renommée avec le suffixe *Copy*.

Note : Des blocs sans représentation graphique peuvent être insérés, car ils peuvent être sélectionnés par le nom de bloc.

## <span id="page-21-0"></span>**8.7 Dégrouper les blocs**

Sélectionnez le type de dégroupage à utiliser depuis la liste déroulante :

- *Dégrouper les blocs imbriqués* : dégroupe tous les blocs imbriqués de la sélection mais conserve le dernier niveau intact.
- *Dégrouper tous les blocs imbriqués* : dégroupe tous les blocs imbriqués de la sélection, jusqu'au bout.

A noter : CAD ToolBox propose deux fonctions *Dégrouper* :

- *Dégrouper* est la fonction par défaut de pCon.planner. Elle sépare le bloc imbriqué en deux groupes. La commande doit donc être répétée plusieurs fois pour désassembler l'objet en plusieurs parties.
- *Dégrouper les blocs* peut désassembler des objets complexes en une seule étape.

## <span id="page-22-0"></span>**9 Fonctions – Groupe « Calque »**

### <span id="page-22-1"></span>**9.1 Gestionnaire de calques CAO**

Le bouton *Gestionnaire de calques CAO* ouvre une fenêtre qui liste tous les calques actifs du dessin et vous permet de définir pour chacun une nouvelle couleur. Cette opération va assigner une couleur à tous les objets du calque sélectionné.

La fenêtre propose les fonctions suivantes :

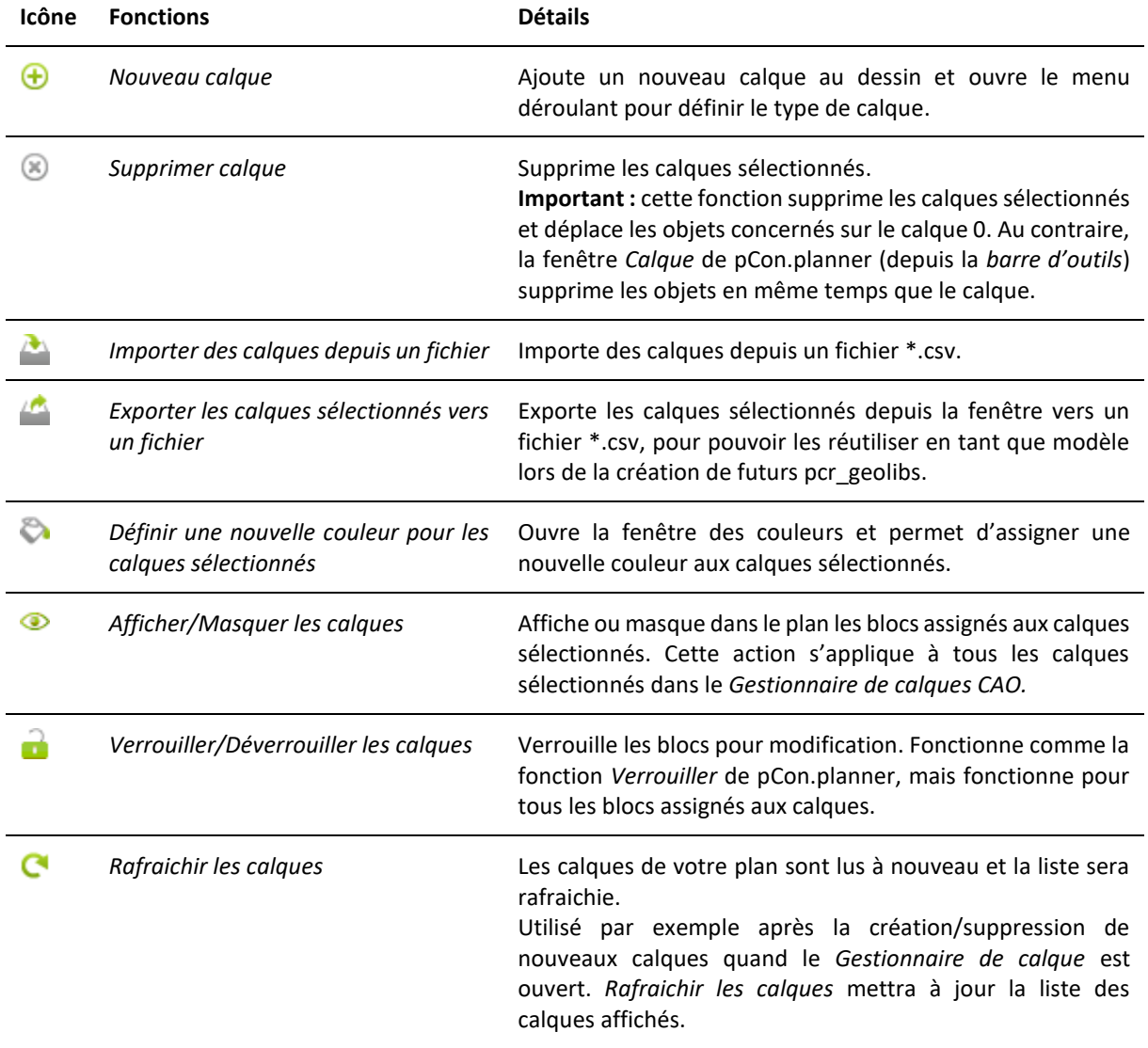

Afin de créer des objets corrects, veuillez toujours assigner une couleur au calque, et non directement à l'objet lui-même.

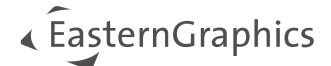

#### **Remarques légales**

© EasternGraphics GmbH | Albert-Einstein-Straße 1 | 98693 Ilmenau | ALLEMAGNE

Cette œuvre (sous forme de texte, fichier, livre ou tout autre forme) est protégée par le droit d'auteur. Tous droits réservés par EasternGraphics GmbH. La traduction, la reproduction ou la distribution de cette œuvre, dans son entièreté ou partiellement, n'est autorisée que par accord préalablement écrit d'EasternGraphics GmbH.

EasternGraphics GmbH n'accepte aucune responsabilité concernant la complétude, l'exactitude ou la continuité de cette œuvre, ou même l'adaptation au but intenté par l'utilisateur. Toute responsabilité est exclue, sauf en cas d'intention malveillante, négligence grave ou mise en danger de la vie ou de l'intégrité physique.

Tous les noms ou descriptions présents dans cette œuvre peuvent être des marques déposées par leur propriétaire et donc légalement protégées. Le fait qu'une telle marque apparaissent dans cette œuvre n'implique pas leur libre utilisation pour tout le monde.